# **Club informatique Mont-Bruno**

Séances du 1<sup>er</sup> février et du 27 février 2013 Présentateur : Guy Bélanger (co-auteur André Charest)

# **Version Windows 7**

### **Contenu de la séance**

- **Wikileaks**
- **Le panneau de configuration 2 de 2**

# **Wikileaks**

### **Exercice 1 : comment obtenir des informations générales sur Wikileaks.**

- 1. Accédez au site Wikipedia français en copiant l'adresse suivante [www.fr.wikipedia.org](http://www.fr.wikipedia.org/) dans la barre d'adresse de votre navigateur (Internet Explorer 9 ou Google Chrome).
- 2. Inscrivez **Wikileaks** dans la fenêtre **Rechercher**.
- 3. Explorez la documentation présentée.

### **Exercice 2 : comment naviguer sur le site de Wikileaks.**

- 1. Accédez au site de Wikipeaks en copiant l'adresse suivante [www.wikileaks.org](http://www.wikileaks.org/) dans la barre d'adresse de votre navigateur (Internet Exporer 9 ou Google Chrome).
- 2. Pour obtenir l'information traduite en français, cliquez sur **Translate**.
- 3. Sélectionnez le français comme langue d'exploration. Cependant la traduction laisse souvent à désirer. La meilleure solution est d'utiliser l'anglais.
- 4. Pour votre information, sélectionnez un sujet d'intérêt qui apparaît sur la page d'accueil de Kikileaks.
- 5. Pour des documents touchant un pays plus spécifiquement, sélectionnez un pays dans la fenêtre **Archives by country (**par exemple le Canada).

# **Le panneau de configuration 2 de 2**

Les exercices qui suivent sont la suite à la présentation de Michel Gagné du 25 janvier et du 20 février sur le panneau de configuration. Ces exercices ne représentent qu'une partie des exercices possibles. Ils permettent aux participants de se familiariser avec le panneau de configuration. Comme Michel l'a fait, nous procéderons par catégories. Toutefois, les catégories du panneau de configuration de **Windows 7** sont passablement différentes de celles du panneau de configuration de **Windows XP** et sont plus développées.

Le panneau de configuration sert, entre autres, à paramétrer l'ordinateur pour son usage personnel et aussi, à l'occasion, pour tenir compte de certains handicaps comme nous le verrons plus bas.

## **Voici un exercice pour la catégorie** *Comptes et protection des utilisateurs*

**Exercice 16 : comment ajouter un nouvel utilisateur à votre ordinateur.**

- 1. Cliquez sur le bouton **Démarrer**.
- 2. Cliquez sur **Panneau de configuration**.
- 3. Sous **Comptes et protection des utilisateurs**, cliquez sur **Ajouter ou supprimer des comptes utilisateurs**.
- 4. Cliquez sur **Créer un nouveau compte**.
- 5. À l'invite, inscrivez un nom à votre nouveau compte et assurez-vous que la rubrique **Utilisateur standard** est activée.
- 6. Cliquez sur **Créer un compte**.
- 7. Finalisez la configuration du nouveau compte par les actions suivantes :
	- 7.1. cliquez sur la nouvelle fenêtre identifiant le nouveau compte;
	- 7.2. pour protéger votre nouveau compte avec un mot de passe, cliquez sur **Créer un mot de passe**;
	- 7.3. inscrivez et confirmez votre mot de passe et ajoutez un mot pour vous aider à vous souvenir de votre mot de passe dans la fenêtre **Entrer une indication**;
	- 7.4. cliquez sur **Créer un mot de passe**;
	- 7.5. pour changer l'image qui identifie le nouveau compte, cliquez sur **Modifier l'image**;
	- 7.6. choisissez un avatar qui vous convienne ou choisissez une image dans vos dossiers en cliquant sur **Rechercher d'autres images …**et cliquez sur **Changer de portrait**;
	- 7.7. fermez le panneau de configuration
- 8. Annulez un compte par les actions suivantes :
	- 8.1. ouvrez le panneau de configuration en répétant les étapes 1 à 3 inclusivement ci-haut;
	- 8.2. cliquez sur le compte à annuler;
	- 8.3. cliquez sur **Supprimer le compte**;
	- 8.4. cliquez sur **Supprimer les fichiers** (si désiré);
	- 8.5. cliquez sur **Supprimer le compte**.

### **Voici plusieurs exercices pour la catégorie** *Matériel et audio***.**

### **Exercice 3 : comment ajouter (ou supprimer) une imprimante à votre ordinateur.**

- 1. Accédez à la catégorie **Matériel et audio** du panneau de configuration et cliquez sur la rubrique **Afficher les périphériques et imprimantes**.
- 2. Cliquez sur **Ajouter une imprimante**.
- 3. Choisissez le type d'imprimante à installer (imprimante locale ou en réseau).
- 4. Pour les fins de la démonstration, choisissez l'imprimante locale en cliquant sur **Ajouter une imprimante locale**.
- 5. Activez le port existant s'il n'est pas sélectionné et cliquez sur **Suivant**.
- 6. Choisissez le fabricant de votre imprimante (par exemple HP) et l'imprimante particulière et cliquez sur **Suivant**.
- 7. La fenêtre qui apparaît confirme votre choix, cliquez sur **Suivant**.
- 8. Sélectionnez **Ne pas partager cette imprimante** et cliquez sur **Suivant**.

9. Cliquez sur **Terminer**.

- 10. Pour supprimer une imprimante, accédez à la catégorie **Matériel et audio** du panneau de configuration et cliquez sur la rubrique **Afficher les périphériques et imprimantes**.
- 11. Sélectionnez l'imprimante à supprimer et cliquez sur **Supprimer le périphérique**.
- 12. Confirmez la suppression en cliquant sur **Oui** dans la fenêtre Supprimer le périphérique

**NB :** pour installer une imprimante neuve, suivez les directives du fabricant et utilisez le logiciel fourni pour procéder à sa mis en marche.

### **Exercice 4 : comment annuler l'impression d'un document.**

Il existe plusieurs façons d'annuler l'impression d'un document. Nous démontrons ici une façon probablement accessible à tous et qui utilise le panneau de configuration. Voir le texte qui suit l'exercice pour d'autres façons plus simples ou plus difficiles, mais pas nécessairement accessibles à tous.

- 1. Lancez l'impression d'un document **Word**.
- 2. Sans perdre de temps, procédez aux opérations suivantes:
	- 2.1. cliquez sur le bouton **Démarrer** ;
	- 2.2. cliquez sur **Panneau de configuration** ;
	- 2.3. cliquez sur **Matériel et Audio** ;
	- 2.4. cliquez sur **Périphériques et imprimantes** ;
	- 2.5. cliquez avec le bouton droit de la souris sur l'icône de votre imprimante (celle utilisée, si vous en avez plus d'une) ;
	- 2.6. dans le menu contextuel qui apparaît, cliquez sur **Afficher les travaux d'impression en cours** ; une boîte de dialogue portant en titre le nom spécifique de votre imprimante apparaît ; dans la boîte sont listés les documents en attente d'impression ou ceux dont l'impression vient d'être annulée ou stoppée ;
	- 2.7. sélectionnez votre document ;
	- 2.8. cliquez sur le menu **Document** de la boîte et sur **Annuler**.
- 3. Fermez la boîte de dialogue et la fenêtre du **Panneau de configuration**.
- 4. Fermez le document **Word**.

Certaines imprimantes possèdent une mémoire considérable, l'information est souvent toute rendue dans la mémoire de l'imprimante lorsqu'on prend la décision d'arrêter l'impression (l'imprimante HP Deskjet de la série 5550 a une mémoire de 2 Mo, soit l'équivalent d'un document écrit d'une centaine de pages). La meilleure façon d'arrêter une impression déjà lancée est de se servir de la boîte de dialogue qui témoigne du lancement de l'impression. Cette boîte apparaît à l'écran (dans la zone de notification) dès le

lancement de l'impression à moins que vous ayez auparavant cliqué sur la case devant **Ne plus afficher cette boîte de dialogue**. (Elle exhibe en particulier le niveau présumé de l'encre dans les cartouches, s'il s'agit d'une imprimante à jets d'encre.) La boîte de dialogue affiche aussi le bouton **Annuler l'impression** sur lequel on peut cliquer. L'arrêt de l'impression est alors rapide. On peut alternativement

peser sur le bouton d'annulation sur l'imprimante (  $\chi$ ). On peut aussi retirer la réserve de papier; à faire avec prudence en désespoir de cause seulement.

Une série détaillée d'options d'impression seront présentées plus tard cette saison les 5 et 24 avril.

### **Voici des exercices pour la catégorie** *Horloge, langue et région***.**

Dans la discussion et les exercices qui suivent, le mot « clavier » se rapporte au pavé alphanumérique du clavier étendu ou à un clavier simple.

Notez que les deux exercices suivants supposent que

- vous voulez écrire du texte en langue **Français (Canada)** ;
- que votre clavier est un clavier **Français (Canada)**.

La disposition des touches sur le clavier **Français (Canada)** (aussi appelé clavier **Canadien français**) est la suivante (disposition nommée QWERTY, premières lettres du clavier alphabétique) :

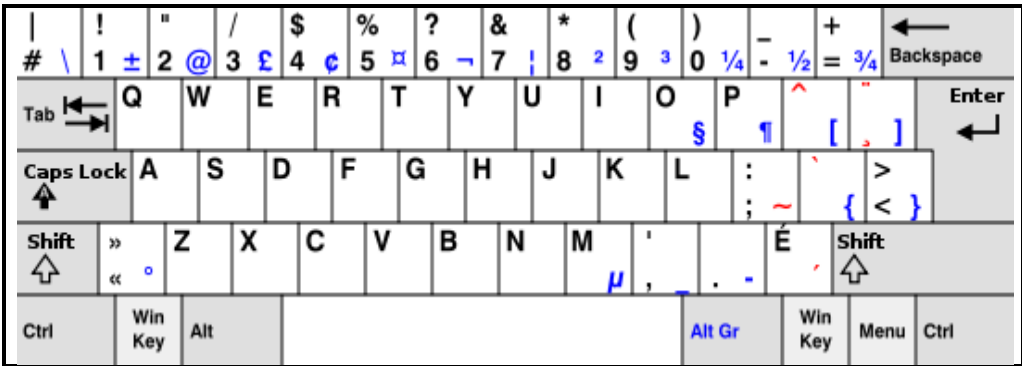

Le clavier ci-dessus est celui que les francophones québécois devraient utiliser.

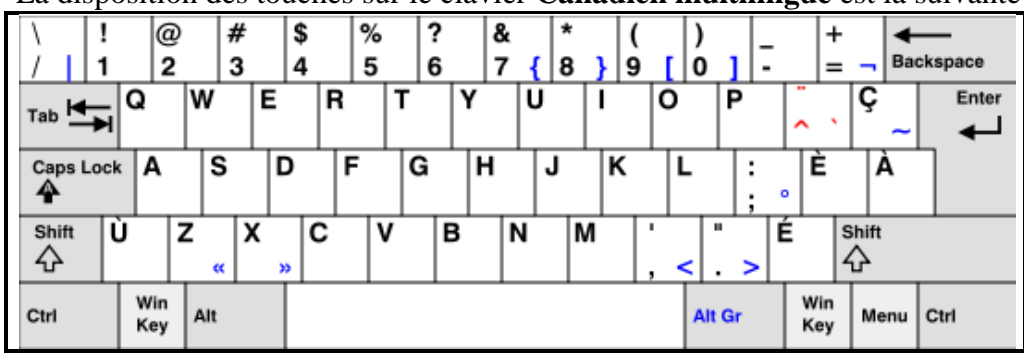

La disposition des touches sur le clavier **Canadien multilingue** est la suivante :

La disposition des touches sur le clavier **américain** est la suivante :

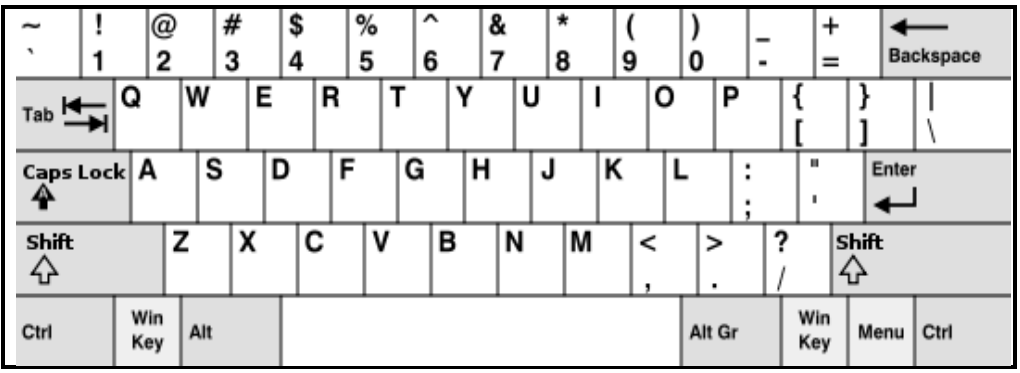

Pour les dispositions des touches sur les autres claviers, voir l'article **Disposition des touches des claviers informatiques** dans Wikipédia à la page **[www.fr.wikipedia.org](http://www.fr.wikipedia.org/)** . Servez-vous des schémas ci-dessus ou de la page Web précitée pour identifier votre clavier. On trouve cependant des variantes des claviers types sur les portables.

Note : clavier canadien/langue française = clavier **Français (Canada)**.

Si votre clavier n'est pas un clavier **Français (Canada)**, vous pouvez :

- vous en procurer un auprès d'un membre du club qui s'occupe de la récupération ;
- en acheter un dans un magasin d'ordinateurs pour environ 25 \$.

**Exercice 5 : comment lire la configuration actuelle de Windows relativement à votre clavier.** 

- 1. Affichez la configuration actuelle de Windows relativement à votre clavier avec les actions suivantes :
	- 1.1. cliquez sur le bouton **Démarrer** ;
	- 1.2. cliquez sur **Panneau de configuration** ;
	- 1.3. sous **Horloge, langue et région**, cliquez sur **Modifier les claviers ou les autres méthodes d'entrée** ;
	- 1.4. dans la boîte de dialogue **Région et langue**, cliquez sur l'onglet **Claviers et langues**, s'il n'est pas déjà sélectionné ;
	- 1.5. cliquez sur le bouton **Modifier les claviers… ;**
	- 1.6. dans la boîte de dialogue **Services de texte et de langues**, cliquez sur l'onglet **Général**, s'il n'est pas déjà sélectionné.
- 2. Dans la section **Langue d'entrée par défaut**, si vous voyez **Anglais (Canada) - Français (Canada)**, votre option par défaut pour le clavier est double, soit les langues **Anglais (Canada)** et **Français (Canada)**. Avec **Windows 7**, c'est la meilleure option si vous travaillez dans les deux langues. [Si votre seule langue de travail est le français, cliquez sur la pointe à droite du champ de sélection ; cliquez sur **Français (Canada) - Français (Canada) –** voir exercice 6.]
- 3. Comparez votre clavier avec les schémas des pages précédentes pour déterminer quel clavier vous avez. Utilisez la section **Services installés** avec ses boutons **Ajouter…**, **Supprimer** et **OK** pour installer les services qui correspondent à votre clavier et vos désirs.
- 4. Le travail terminé, fermez les boîtes de dialogue et la fenêtre du **Panneau de configuration**.

**Exercice 6 : comment indiquer à Windows que vous voulez utiliser uniquement la langue Français (Canada) avec un clavier Français (Canada).** 

- 1. Affichez la configuration actuelle de **Windows** relativement à votre clavier avec les actions suivantes :
	- 1.1. cliquez sur le bouton **Démarrer** ;
	- 1.2. cliquez sur **Panneau de configuration** ;
	- 1.3. sous **Horloge, langue et région**, cliquez sur **Modifier les claviers ou les autres méthodes d'entrée** ;
	- 1.4. dans la boîte de dialogue **Région et langue**, cliquez sur l'onglet **Claviers et langues**, s'il n'est pas déjà sélectionné ;
	- 1.5. cliquez sur le bouton **Modifier les claviers…** ;
	- 1.6. dans la boîte de dialogue **Services de texte et de langue**, cliquez sur l'onglet **Général**, s'il n'est pas déjà sélectionné.
- 2. Notez que dans la section **Services installés**, il peut y avoir un ou plusieurs blocs de la forme m Clavier

suivante . Français (Canada). Dans un bloc, la première ligne indique la langue dans laquelle vous voulez écrire (dans l'exemple ci-dessus, **Français (Canada)**). Sous **Clavier**, vous pouvez avoir une ou plusieurs lignes ; ces lignes indiquent les claviers qui peuvent être rattachés à votre ordinateur.

- 3. Dans la section **Services installés**, si aucun bloc ne commence par FR Français (Canada) créez-en un avec les actions suivantes :
	- 3.1. cliquez sur le bouton **Ajouter…** ;
	- 3.2. dans la fenêtre **Ajouter une langue d'entrée**, utilisez le curseur de la bande de défilement vertical pour trouver **Français (Canada)** ;
	- 3.3. cliquez sur **Français (Canada)** ;
	- 3.4. sous **Clavier**, cochez **Français (Canada)** ;
	- 3.5. cliquez sur le bouton **OK** ; de cette façon votre ordinateur pourra être connecté à un clavier Français (Canada), même si votre clavier actuel est différent.
- 4. Si la section **Langue d'entrée par défaut**, ne contient pas **Français (Canada) - Français (Canada)**, choisissez cette option, si vous le désirez, avec les actions suivantes :
	- 4.1. dans la section **Langue d'entrée par défaut**, cliquez sur  $\vee$ ;
	- 4.2. cliquez sur **Français (Canada) - Français (Canada)**.
- 5. Dans la section **Services installés**, éliminez les services superflus avec les actions suivantes :
	- 5.1. si le bloc commençant par **FR** Français (Canada) contient, sous la ligne **Clavier**, des lignes autres que • Français (Canada) que vous ne désirez pas, éliminez ces lignes comme suit pour chacune des lignes à éliminer,

5.1.1. cliquez sur une ligne à éliminer pour la sélectionner,

- 5.1.2. cliquez sur le bouton **Supprimer** ;
- 5.2. s'il y a des blocs commençant par une ligne autre que FR Français (Canada), éliminez ces blocs que vous ne voulez pas garder en faisant comme suit pour chacun bloc à éliminer,

5.2.1. cliquez sur la première ligne du bloc à éliminer pour la sélectionner,

- 5.2.2. cliquez sur le bouton **Supprimer**.
- 6. Cliquez sur le bouton **OK**.
- 7. Cliquez sur le bouton **OK**.

#### 8. Fermez la fenêtre du **Panneau de configuration**.

L'heure apparaît au bout droit de la barre des tâches. Si vous pointez l'heure avec la souris, une info-bulle vous donne aussi la date et le jour de la semaine.

#### **Exercice 7 : comment modifier la date et l'heure.**

- 1. Cliquez sur le bouton **Démarrer.**
- 2. Cliquez sur **Panneau de configuration**.
- 3. Cliquez sur **Horloge, langue et région**.
- 4. Sous **Date et heure**, cliquez sur **Définir l'heure et la date**. La boîte de dialogue **Date et heure** s'ouvre. La page correspondant à l'onglet **Date et heure** devrait normalement être sélectionnée. Sinon, cliquez sur cet onglet. Vous pouvez alors changer l'année, le mois et l'heure au besoin.
- 5. Cliquez sur le bouton **OK**.
- 6. Fermez la fenêtre du **Panneau de configuration**.

**Exercice 8 : comment afficher et modifier les options régionales et linguistiques.**

- 1. Cliquez sur le bouton **Démarrer.**
- 2. Cliquez sur **Panneau de configuration**.
- 3. Cliquez sur **Horloge, langue et région**.
- 4. Sous **Région et langue**, cliquez sur **Modifier le format de la date, de l'heure ou des nombres**.
- 5. Dans la boîte de dialogue **Région et langue**, l'onglet **Formats** devrait être sélectionné, sinon cliquez dessus.
- 6. Le champ **Format** affiche votre option [ex., **Français (Canada)**]. Étudiez les options offertes avec les actions suivantes :
	- 6.1. cliquez sur la pointe au bout droit du champ pour prendre connaissance des autres options offertes ;
	- 6.2. utilisez la barre de défilement de la fenêtre ouverte pour parcourir la liste ;
	- 6.3. cliquez tour à tour sur **Français (France)**, **Anglais (États-Unis)**, **Anglais (Canada)** et finalement sur **Français (Canada)** si c'est votre choix permanent, tout en remarquant les changements dans la façon d'exprimer les nombres, les unités monétaires, etc. ;
	- 6.4. toujours dans la page de l'onglet **Formats**, cliquez sur le bouton **Paramètres supplémentaires…** et étudiez les options offertes dans la boîte de dialogue **Personnaliser le format** en utilisant les divers onglets et les pointes au bout de chaque champ ; vous pouvez changer vos paramètres, mais il est préférable de garder les paramètres par défaut.
- 7. Fermez toutes les fenêtres ouvertes.

### **Voici des exercices pour la catégorie** *Options d'ergonomie***.**

**Exercice 9 : comment ajuster le délai avant l'enclenchement à répétition d'une frappe.**

- 1. Refaites les étapes 1. et 2. de l'exercice précédent.
- 2. Cliquez sur **Options d'ergonomie**.
- 3. Sous **Options d'ergonomie**, cliquez sur **Modifier le fonctionnement de votre clavier**.
- 4. Au bas de la nouvelle page (utilisez la barre de défilement), cliquez sur **Paramètres du clavier**.
- 5. Dans la boîte de dialogue **Propriétés de : Clavier**, l'onglet **Vitesse** devrait être sélectionné, sinon cliquez dessus.
- 6. Le **Délai avant répétition** (section supérieure/**Répétition des caractères**) va de **Long** à **Court**. Le curseur de l'échelle permet d'ajuster ce délai selon la convenance de l'utilisateur. Faites un essai, après avoir remarqué la position initiale du curseur sur l'échelle, de changement du délai avec les actions suivantes :
	- 6.1. cliquez dans le champ au bas de la section pour y installer le curseur d'insertion ;
	- 6.2. déplacez d'abord le curseur de l'échelle du **Délai avant répétition** au bout droit (**Court**) ;
	- 6.3. appuyez sur une frappe alphanumérique assez longtemps pour engendrer une répétition du caractère en série couvrant quelques centimètres, tout en portant attention au délai que prend l'ordinateur pour afficher le deuxième caractère ;
	- 6.4. déplacez le curseur de l'échelle au bout gauche (**Long**) ;
	- 6.5. répétez le point 6.3. et constatez la différence de délai entre l'affichage du premier et du deuxième caractère de la nouvelle série par rapport à l'essai précédent ;
	- 6.6. remettez le curseur de l'échelle à sa position originale ou à toute autre position qui fait le mieux votre affaire.
- 7. Cliquez sur le bouton **OK**.
- 8. Fermez la fenêtre du **Panneau de configuration**.

L'onglet **Vitesse** de la boîte de dialogue **Propriétés de : Clavier** vous permet de modifier la fréquence de répétition après l'affichage du deuxième caractère. Il vous permet aussi de modifier la fréquence de clignotement du curseur d'insertion.

Enfin, l'onglet **Matériel** vous donne des renseignements sur votre clavier et sur ses **Propriétés**.

L'exercice qui suit fonctionne avec une souris Logitech reliée à un ordinateur équipé du pilote correspondant.

**Exercice 10 : comment atteindre les propriétés de la souris et les modifier au besoin.**

- 1. Cliquez sur le bouton **Démarrer**.
- 2. Cliquez sur **Panneau de configuration**.
- 3. Cliquez sur **Options d'ergonomie**.
- 4. Sous **Options d'ergonomie**, cliquez sur **Modifier le fonctionnement de votre souris**.
- 5. Dans le bas de la nouvelle fenêtre (utilisez la barre de défilement), cliquez sur **Paramètres de la souris**.
- 6. Dans la boîte de dialogue **Propriétés de : Souris**, l'onglet **Boutons** devrait être sélectionné, sinon cliquez dessus. La page correspondante vous permet
	- de permuter les boutons
	- d'ajuster la vitesse du double-clic
	- d'activer le verrouillage du clic.
	- Ajustez la vitesse du double-clic avec les actions suivantes :
	- 6.1. d'abord, remarquez la position initiale du curseur de l'échelle dans la section **Vitesse du double-clic** ;
	- 6.2. déplacez le curseur vers la droite (**Rapide**) par étapes, ce qui diminue le temps alloué

pour accomplir le double-clic ; à chaque étape, faites un essai de double-clic sur l'icône du dossier dans la même section pour l'ouvrir (ou le fermer) ; chaque étape réussie vous permet de diminuer encore le temps alloué pour faire un double-clic et, si vos réflexes sont bons et que vous ne souffrez pas d'arthrose, de vous rendre au minimum du temps de double-clic, soit la position la plus rapide ;

- 6.3. ramenez le curseur à sa position originale (surtout si vous n'êtes pas la seule personne à utiliser l'ordinateur) ou placez-le à toute position qui vous paraît confortable.
- 7. Changez les pointeurs de la souris avec les actions suivantes :
	- 7.1. cliquez sur l'onglet **Pointeurs** ;
	- 7.2. regardez bien les icônes dans la boîte **Personnaliser** et cliquez sur la pointe au bout droit du champ sous **Modèle** ;
	- 7.3. dans la liste qui vous est offerte, cliquez sur **Windows noir (grand) (modèle système)** ;
	- 7.4. cliquez sur le bouton **OK** ;
	- 7.5. Fermez la fenêtre du **Panneau de configuration**.

Essayez vos nouveaux pointeurs, si vous ne les aimez pas, revenez au modèle initial (**Windows Aero (modèle système)**) en reprenant l'exercice ci-dessus en conséquence.

L'exercice qui suit fonctionne avec une souris *Logitech – compatible Mouse PS/2* reliée à un ordinateur équipé du pilote correspondant. Il se peut que vous ayez à adapter les instructions suivantes si votre souris et son pilote ne sont pas de *Logitech* ou même que vous ne puissiez pas faire cet exercice.

### **Exercice 11 : comment transformer un clic sur la roulette de la souris en double-clic.**

- 1. Refaites les étapes 1. à 5. de l'exercice précédent.
- 2. Indiquez que vous voulez qu'un clic sur la roulette devienne un double-clic avec les actions suivantes (ce n'est pas toujours possible) :
	- 2.1. cliquez sur l'onglet **Boutons** (il peut y avoir plus qu'un onglet intitulé **Boutons** ; si c'est le cas, cliquez sur chaque onglet jusqu'à ce que vous trouviez un onglet affichant une souris avec une roulette) ;
	- 2.2. dans la section **Raccourcis**, cliquez sur la ligne associée à la roulette (pour la souris *Logitech – compatible Mouse PS/2*, c'est la deuxième ligne) ;
	- 2.3. cliquez sur le bouton **Modifier** ;
	- 2.4. cliquez sur  $\bullet$  pour voir les choix disponibles ;
	- 2.5. cliquez sur **Double-clic** ;
	- 2.6. cliquez sur le bouton **OK** ;
	- 2.7. cliquez sur le bouton **OK**.
- 3. Fermez la fenêtre du **Panneau de configuration**.

#### **Exercice 12 : comment utiliser certaines options d'ergonomie concernant le curseur d'insertion.**

- 1. Refaites les étapes 1. à 3. de l'exercice 11.
- 2. Sous Options d'ergonomie, cliquez sur **Modifier le fonctionnement de votre clavier**.
- 3. Au bas de la nouvelle fenêtre (utilisez la barre de défilement), cliquez sur **Paramètres du clavier**.
- 4. Dans la boîte de dialogue **Propriétés de : Clavier**, l'onglet **Vitesse** devrait être sélectionné, sinon cliquez dessus.
- 5. Dans la section **Fréquence de clignotement du curseur** dans le bas, laquelle affiche un curseur d'insertion, ajustez la fréquence de clignotement du curseur avec les actions suivantes :
	- 5.1. après avoir remarqué la position initiale du curseur sur l'échelle de la **Fréquence de clignotement**, déplacez-le à gauche complètement (**Aucune**), le curseur d'insertion arrête de clignoter ;
	- 5.2. déplacez le curseur de l'échelle à droite complètement (**Rapide**) ; le curseur d'insertion clignote maintenant à grande fréquence ;
	- 5.3. replacez le curseur de l'échelle à sa position initiale ou à une fréquence qui fait votre affaire.
- 6. Cliquez sur le bouton **OK.**
- 7. Fermez la fenêtre du **Panneau de configuration**.

### **Exercice 13 : comment faciliter la lecture à l'écran**

- 1. Refaites les étapes 1. à 3. de l'exercice 11.
- 2. Sous **Options d'ergonomie**, cliquez sur **Optimiser l'affichage**.
- 3. Dans la nouvelle fenêtre, dans la section **Rendre les éléments à l'écran plus faciles à voir** (utilisez la barre de défilement), cliquez sur **Ajuster la couleur et la transparence des bordures de fenêtre**.
- 4. Déplacez le curseur sur l'échelle de l'**Intensité des couleurs** vers la droite pour rendre les couleurs plus vives.
- 5. Cliquez sur le bouton **Enregistrer les modifications**.
- 6. Fermez la fenêtre du **Panneau de configuration**.

Les claviers comprennent trois touches bascules :

- o la touche de verrouillage des majuscules (« Fix Maj » ou « Caps Lock »),
- o la touche d'activation du pavé numérique en son rôle de calculatrice (« Num »), et
- o la touche d'arrêt de défilement pour stopper le défilement d'un document à l'écran (Défil ou « Stop scroll »). Cette touche est considérée comme une touche dinosaure; elle n'existe plus sur certains portables.

### **Exercice 14 : comment utiliser certaines options d'ergonomie concernant le clavier.**

- 1. Refaites les étapes 1. à 3. de l'exercice 11.
- 2. Sous **Options d'ergonomie**, cliquez sur **Modifier le fonctionnement de votre clavier**.
- 3. Dans la nouvelle fenêtre, **Rendre le clavier plus facile à utiliser** vous permet plusieurs possibilités. Si, par exemple, vous cochez la case devant **Activer les touches bascules** puis sur le bouton **OK**, votre ordinateur, si muni d'un haut-parleur ou connecté à des hautparleurs, émettra un son à l'activation de chacune de ses touches et un son différent à leur désactivation. Vous pouvez faire un essai et ensuite désactiver cette fonctionnalité, si vous ne l'aimez pas.
- 4. Fermez la fenêtre du **Panneau de configuration**.

**Voici un exercice pour la catégorie** *Système et sécurité***.**

### **Exercice 15 : comment savoir si son ordinateur est suffisamment protégé contre les virus et les communications non autorisées avec Internet.**

- 1. Cliquez sur le bouton **Démarrer**.
- 2. Cliquez sur **Panneau de configuration**.
- 3. Sous **Système et sécurité**, cliquez sur **Consulter l'état de votre ordinateur**.
- 4. Dans la nouvelle fenêtre, cliquez sur la pointe à droite du titre **Sécurité**. Une liste s'ouvre ; consultez chacun des points de la liste déroulante et prendre connaissance des diagnostics posés. Les termes **Activé** et **OK** indiquent que vous êtes protégé. La protection d'accès réseau n'est sans doute pas activée et son activation n'est pas requise si vous n'êtes pas connecté à un réseau d'entreprise.
- 5. Prenez action pour corriger toute lacune concernant les autres paramètres de protection qui ne sont pas activés ou corrects.
- 6. Fermez le **Panneau de configuration**.

Note : le pare-feu bloque les communications non autorisées entre votre ordinateur et Internet. Les mises à jour de Microsoft, au moyen de patches (rustines), corrigent des failles identifiées dans le système d'exploitation Windows.

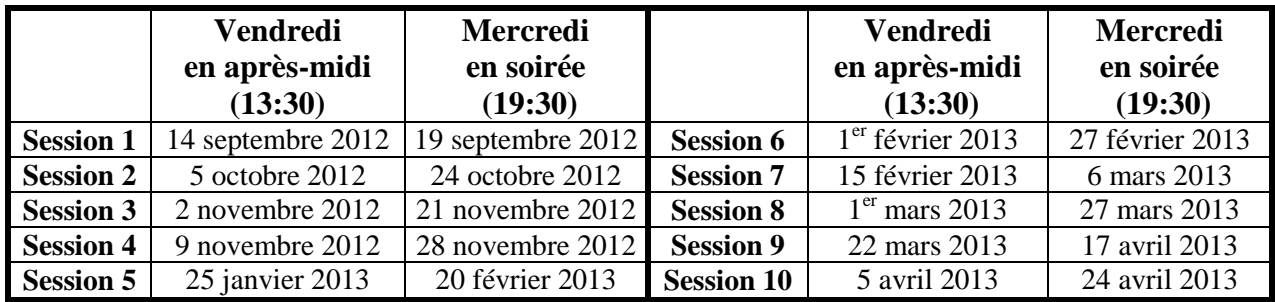

# **Les séances de la série Facile**

Les séances se tiennent au Chalet Marie-Victorin, 1150 rue Marie-Victorin à St-Bruno. Les dates ci-dessus sont sujettes à changements. Consultez le site du club (**www.cimbcc.ca**) pour obtenir les dates finales et une description du contenu des séances.